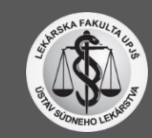

## **PRÍSTUP DO ATLASU**

Po kliknutí na odkaz budete presmerovaný do aplikácie SharePoint (1), kde je potrebné kliknutím na políčko ''Požadovať prístup'' požiadať o prístup do lokality (2).

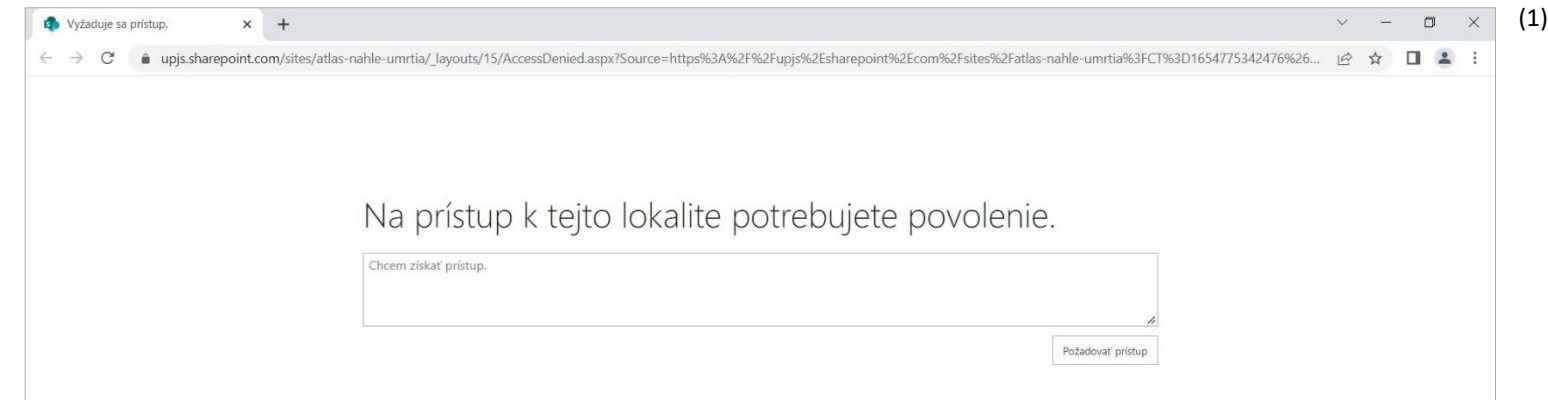

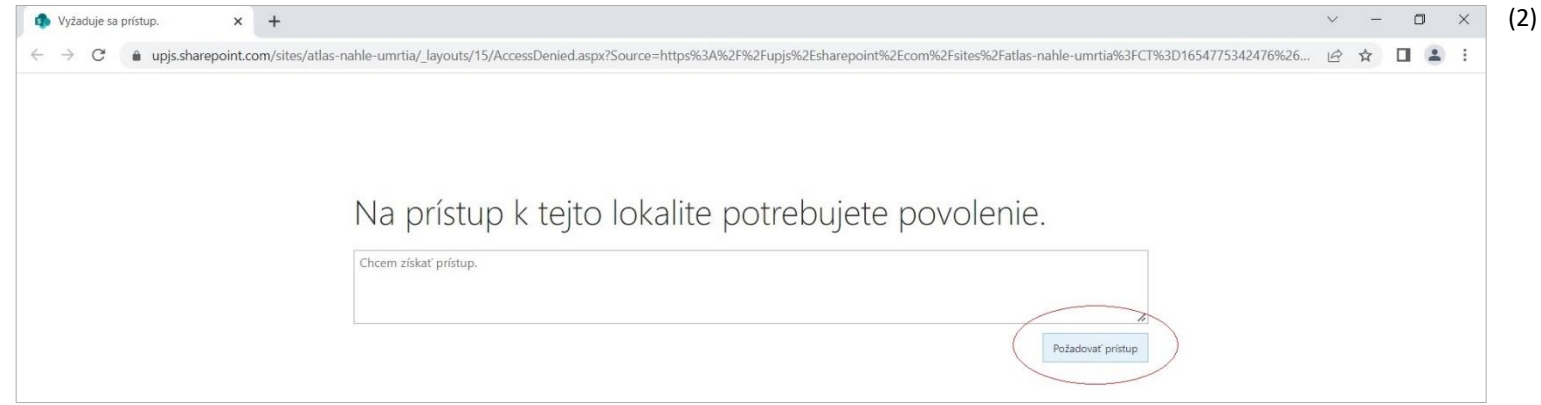

Po úspešnom zaslaní žiadosti sa Vám na stránke zobrazí informácia ''Čaká na schválenie''.

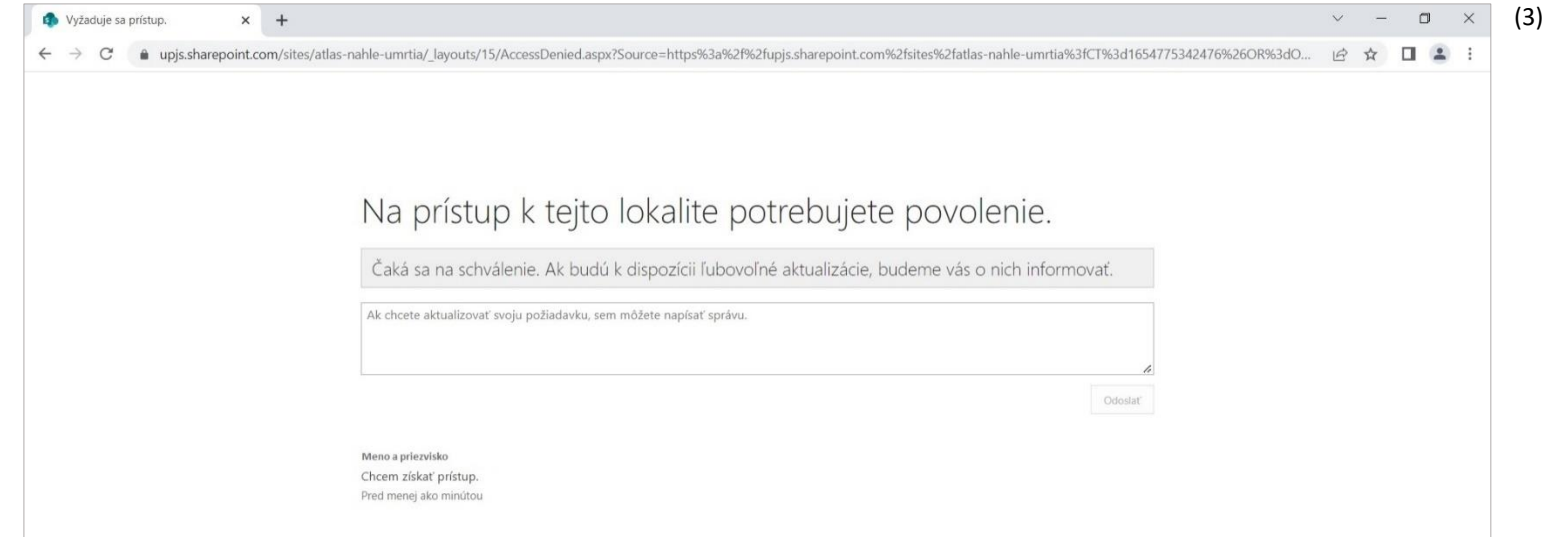

O schválení žiadosti budete upozornený emailom, v ktorom bude umiestnený aj priamy odkaz do lokality – ''Go to the site'' (4).

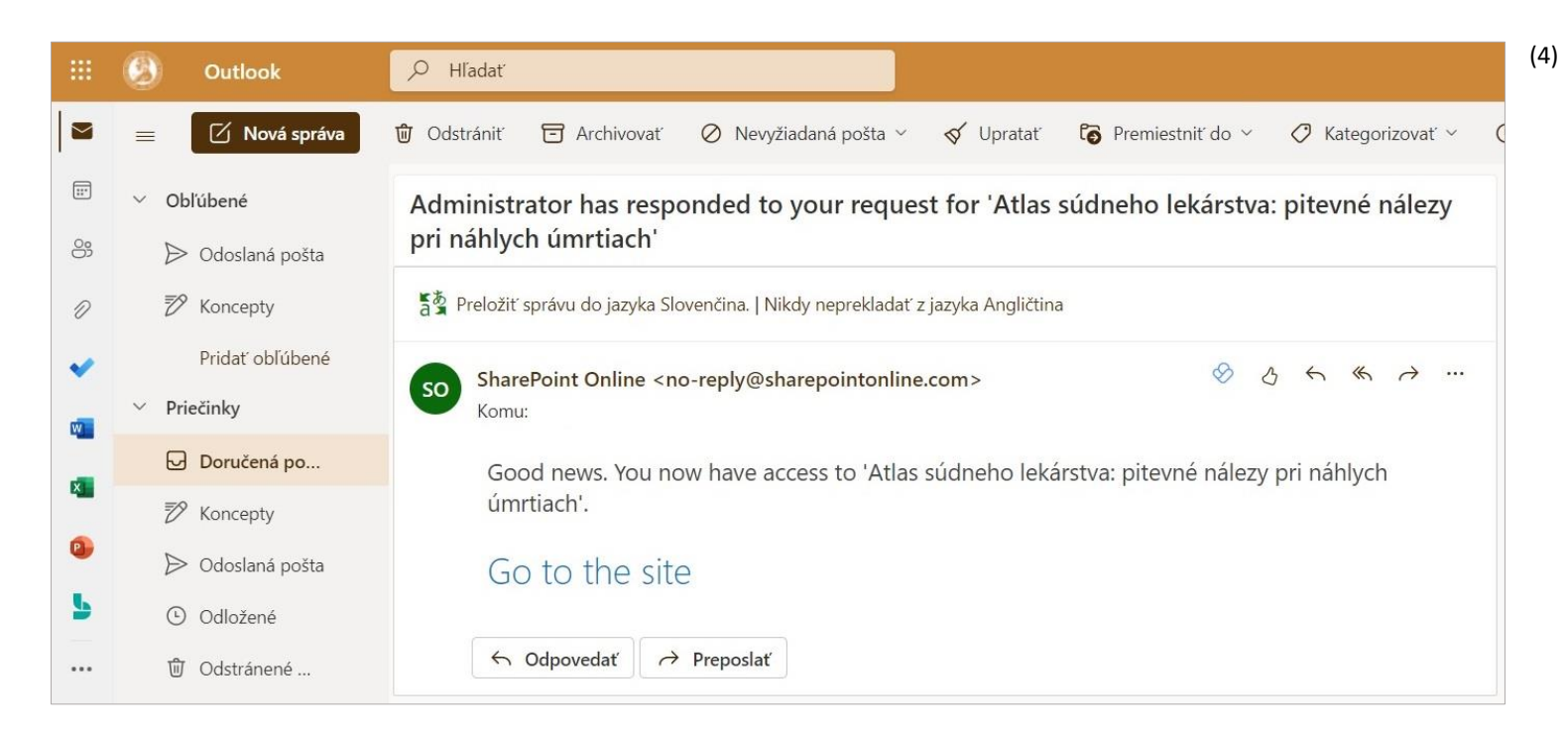

## **NAVIGÁCIE V ATLASE**

Atlas je rozdelený do záložiek podľa orgánových systémov (5).

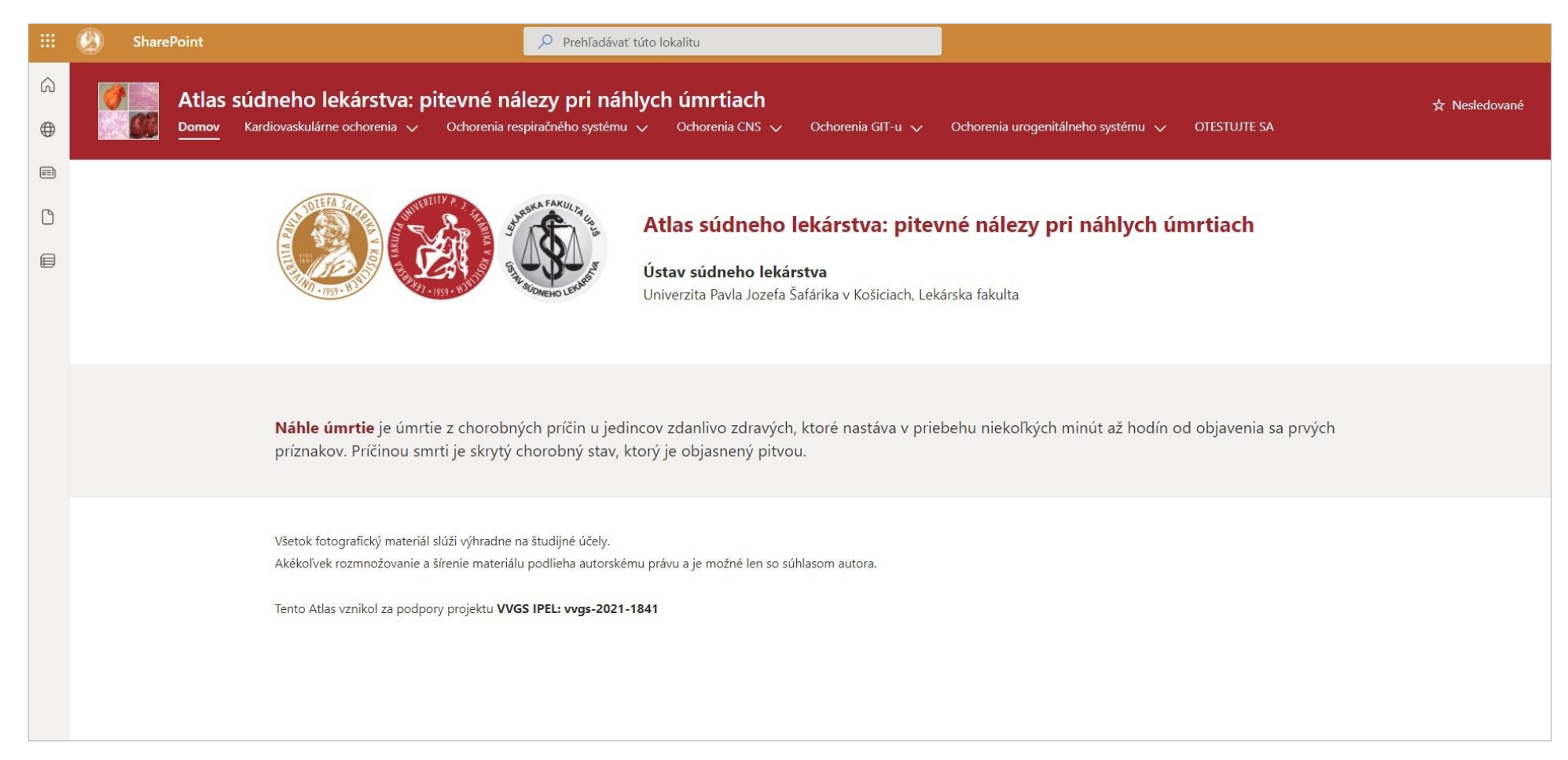

(5)

Kliknutím na vybraný orgánový systém sa Vám zobrazia ďalšie možnosti v podobe jednotlivých ochorení (6).

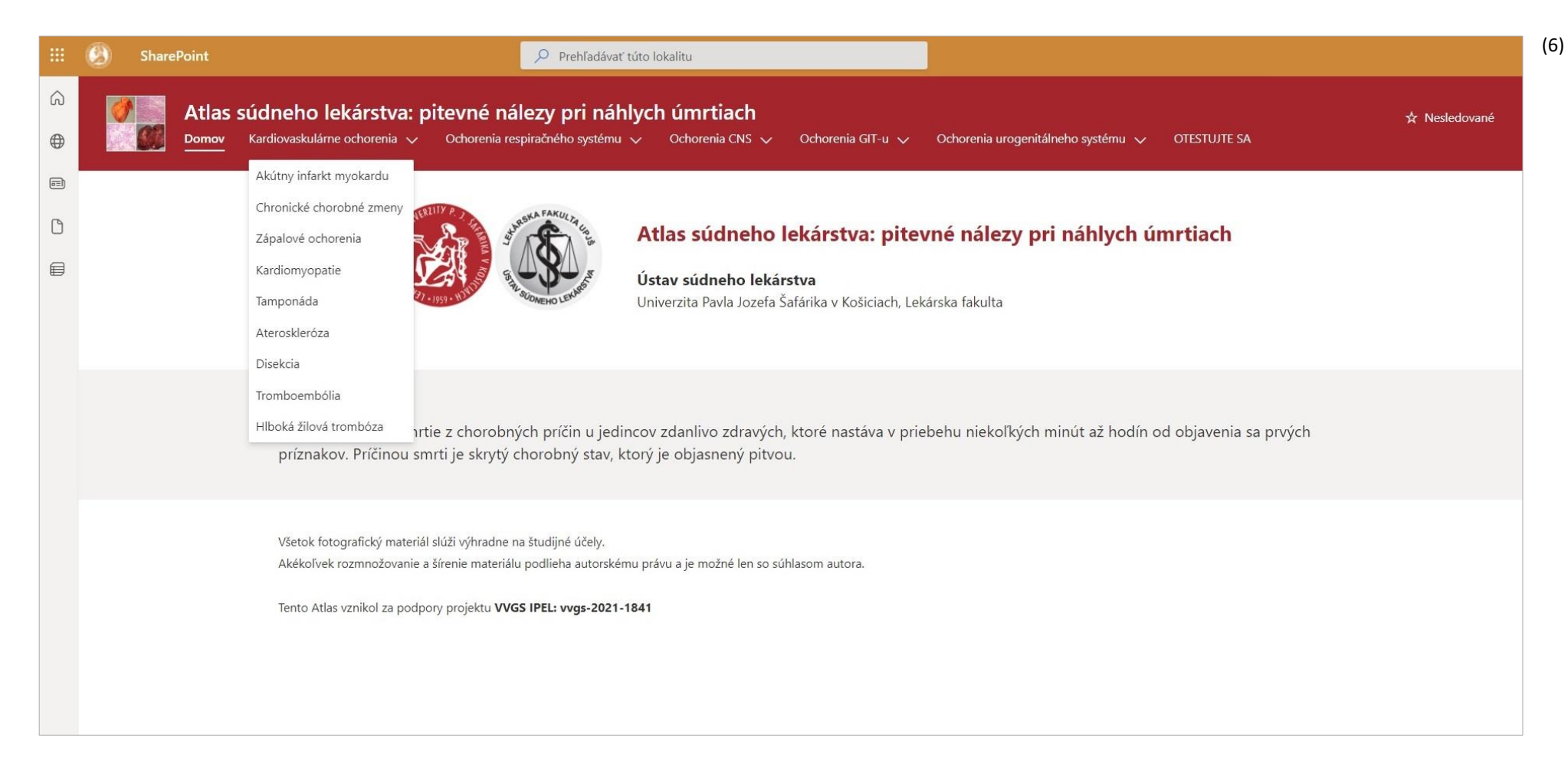

Kliknutím na vybrané ochorenie budete presmerovaný na stránku lokality, na ktorej sú umiestnené obrázky makroskopických a mikroskopických nálezov daného ochorenia, resp. typov daného ochorenia, každému obrázku prislúcha popis (7). Každý obrázok je možné rozkliknúť do väčšieho zobrazenia.

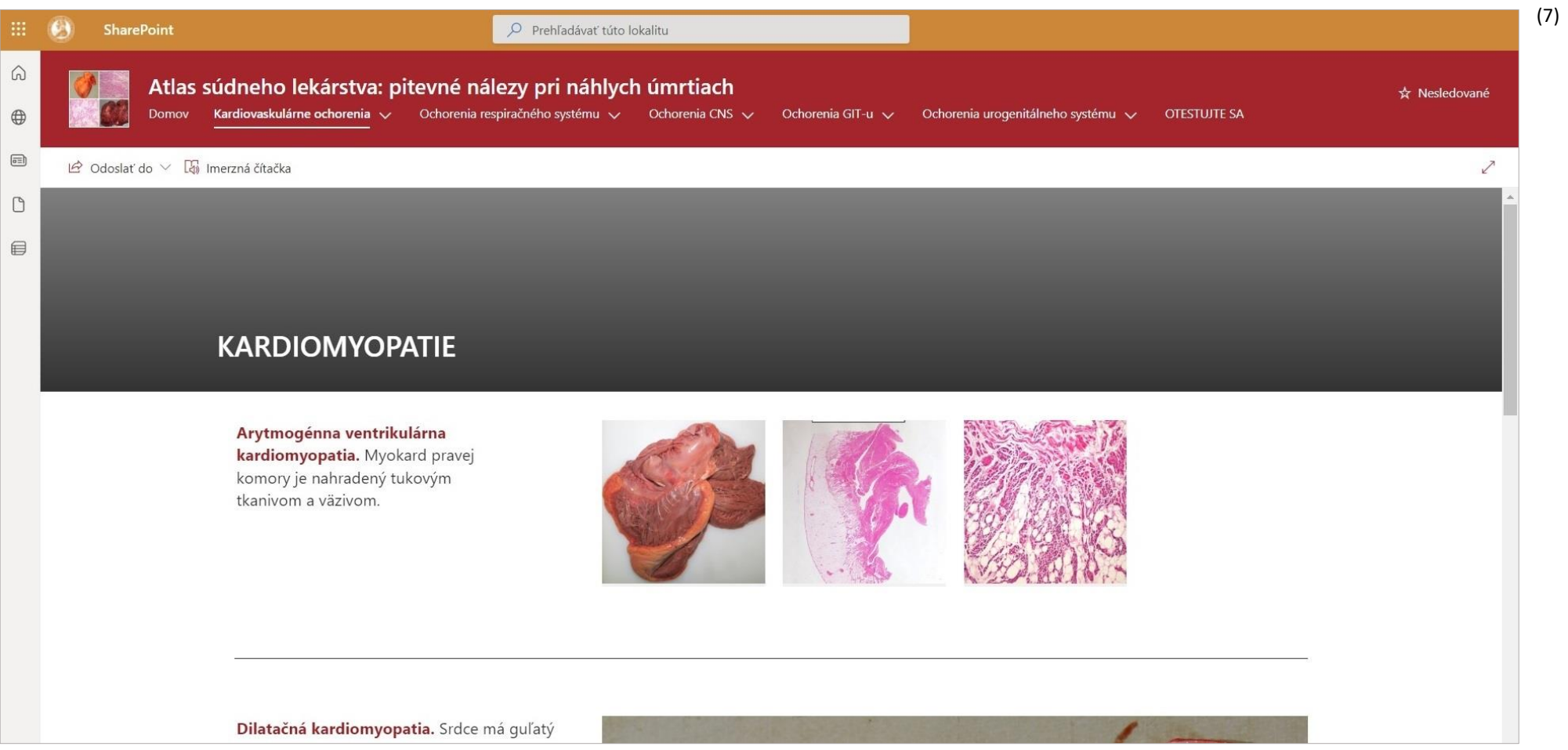

V prípade niektorých ochorení sa nachádza galéria obrázkov, ktoré zobrazujú rozličné nálezy pri uvedenom ochorení (8). Po rozkliknutí každého obrázku je v jeho spodnej časti uvedený konkrétny nález prislúchajúci danému obrázku (9).

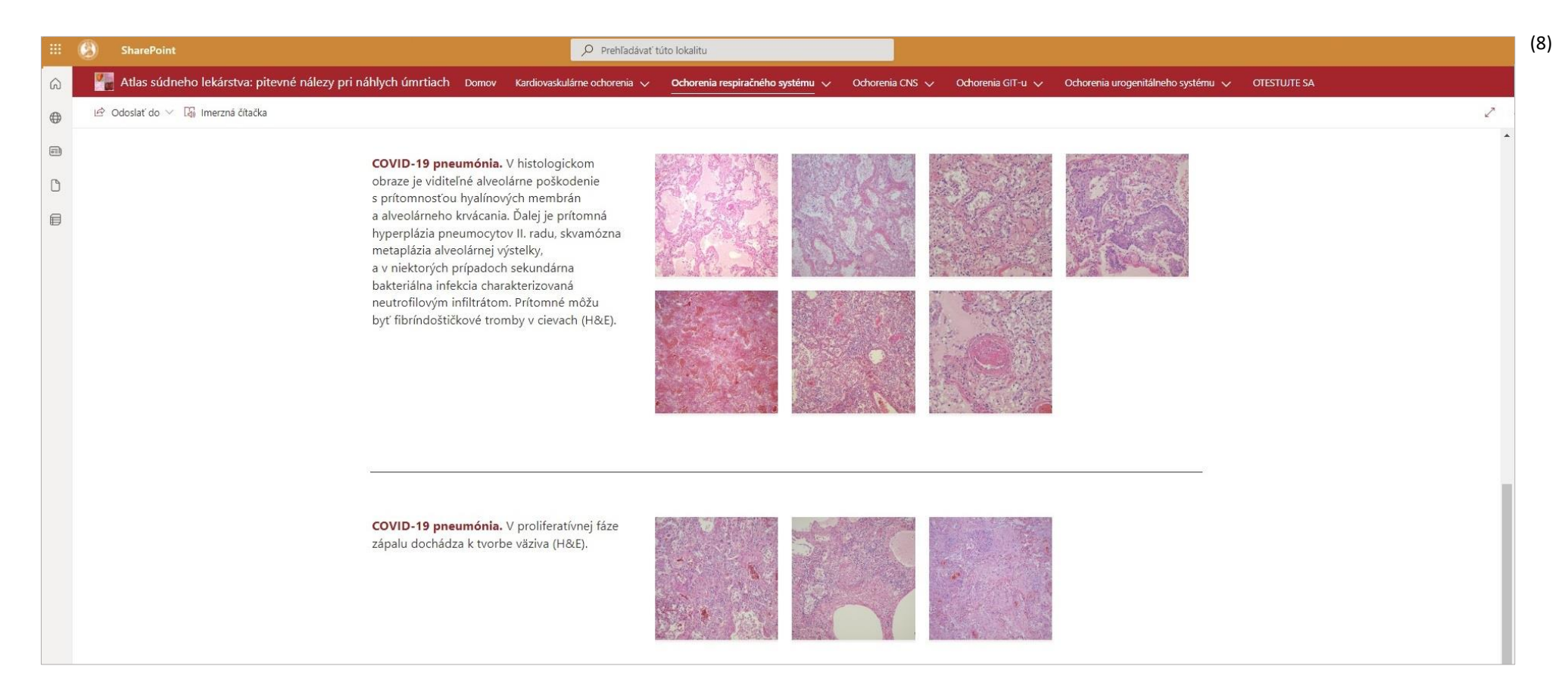

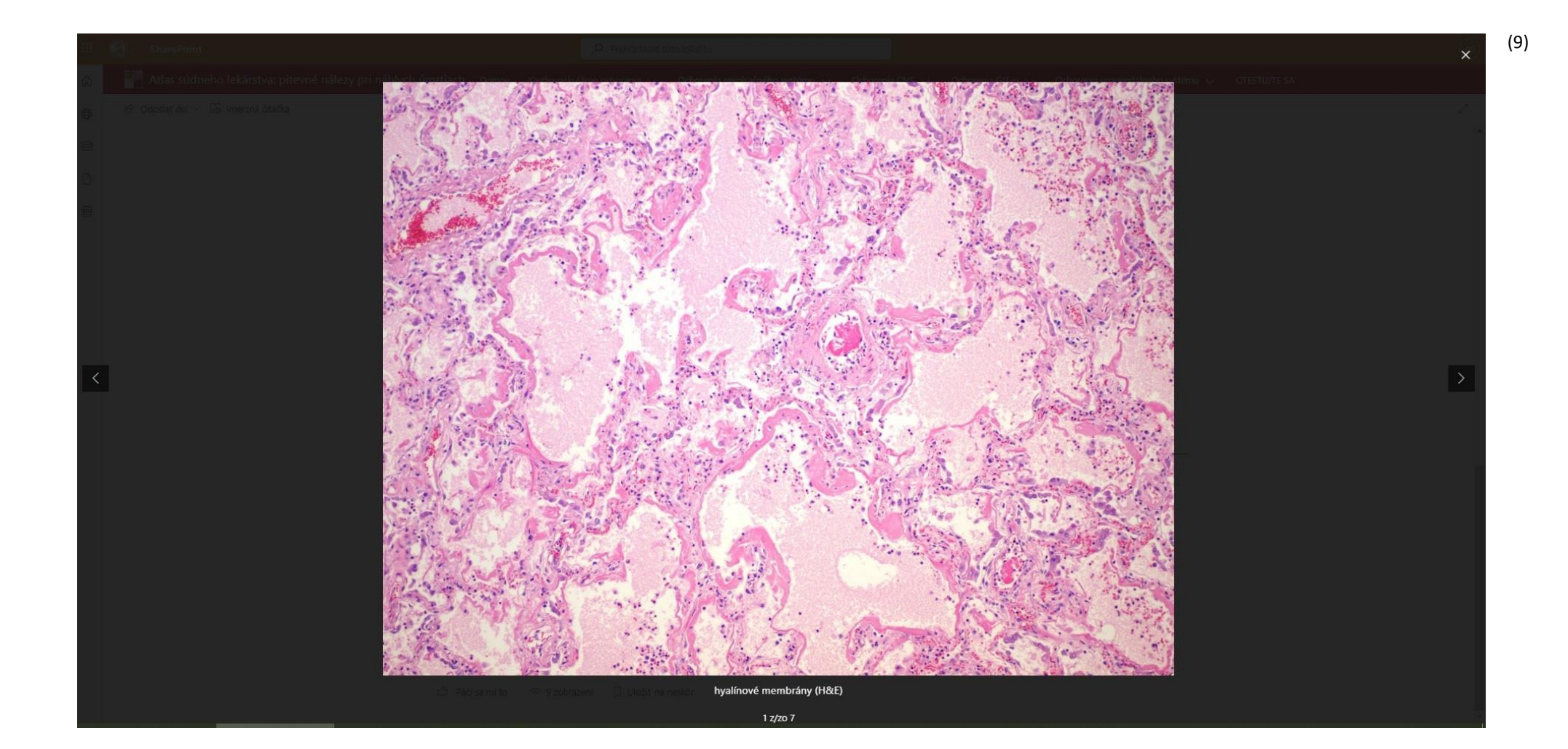

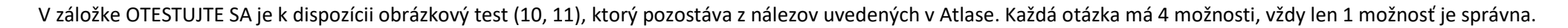

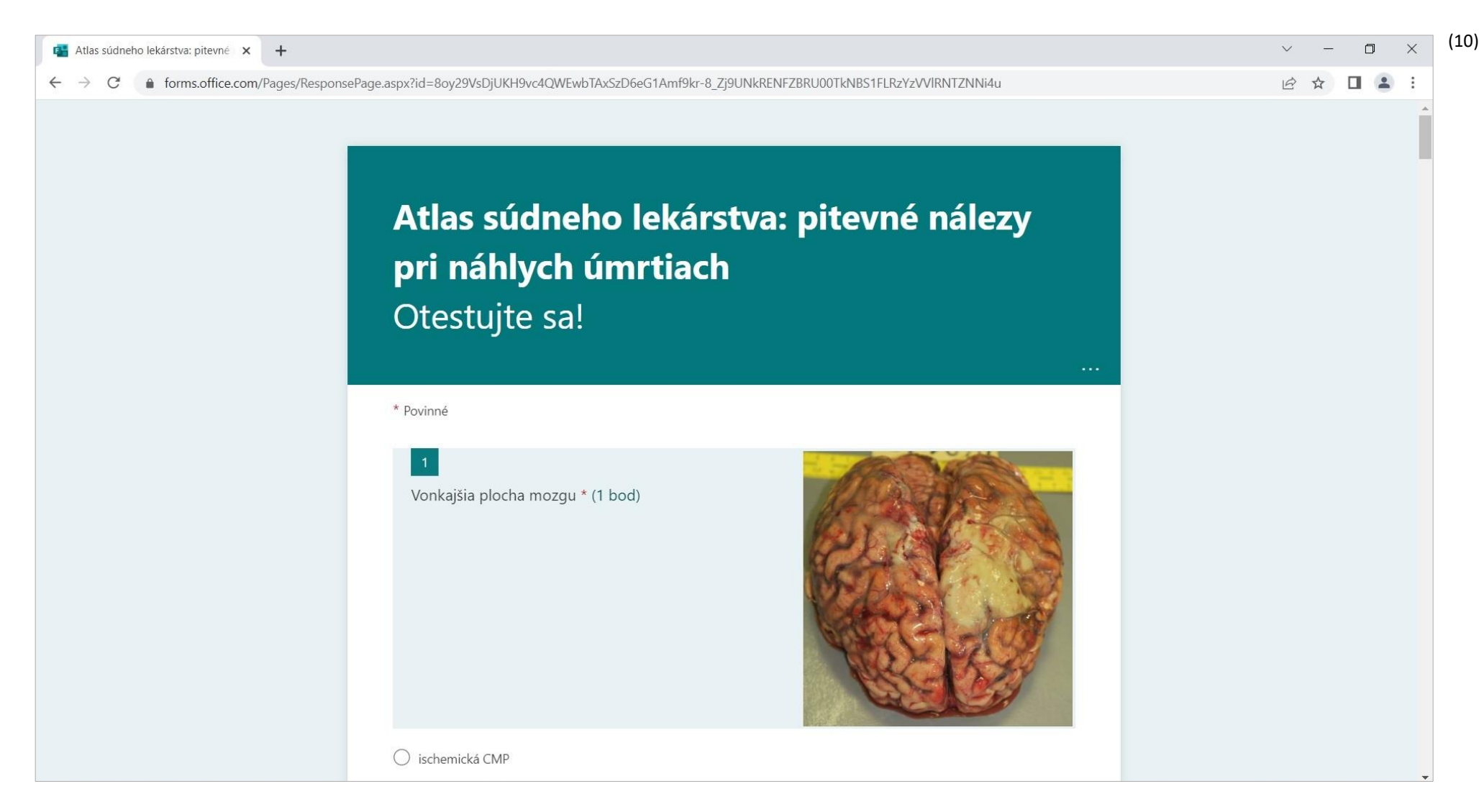

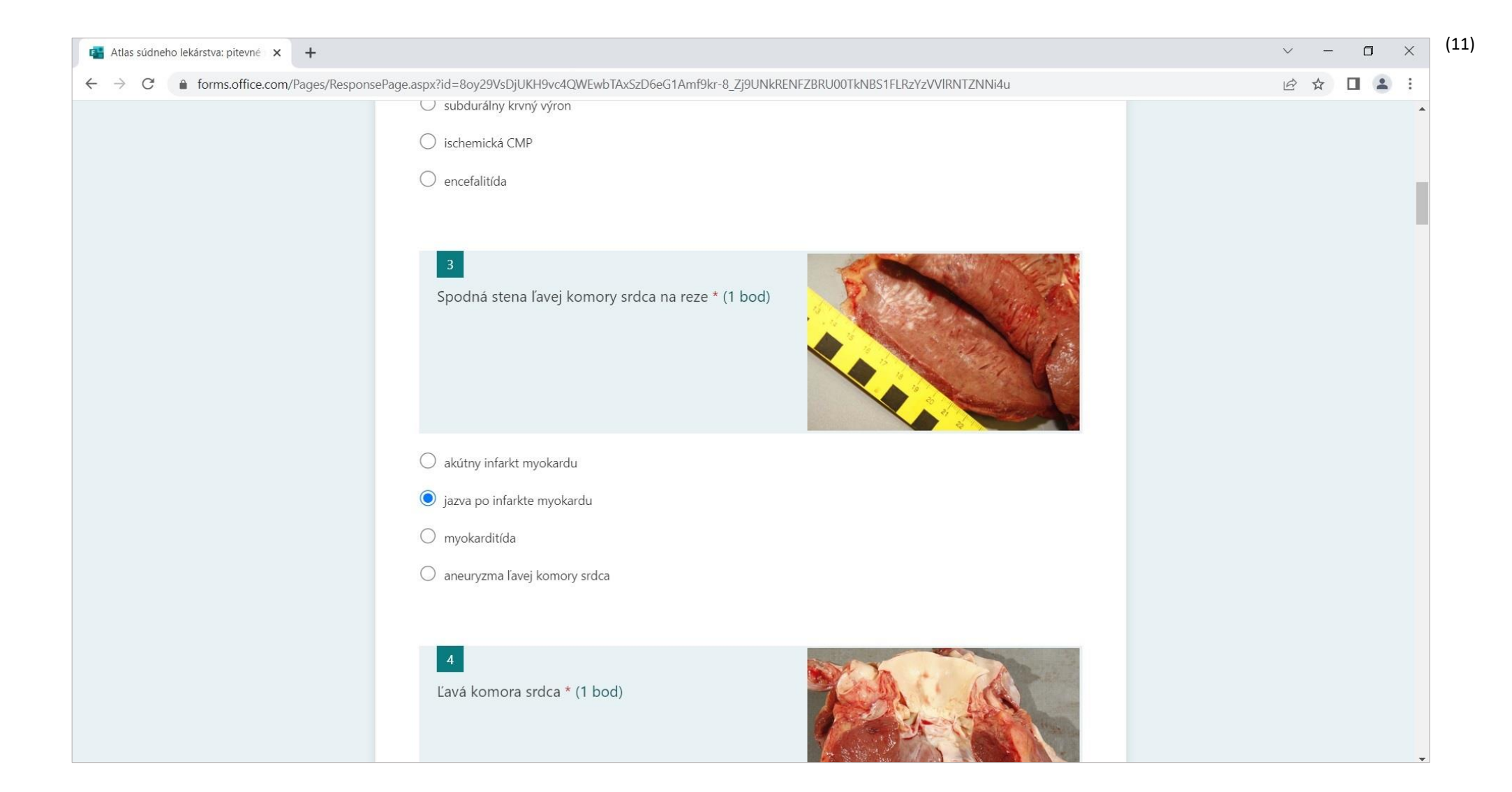

Po odoslaní testových odpovedí máte možnosť okamžite si skontrolovať správnosť svojich odpovedí (12, 13). Test je možné opakovať.

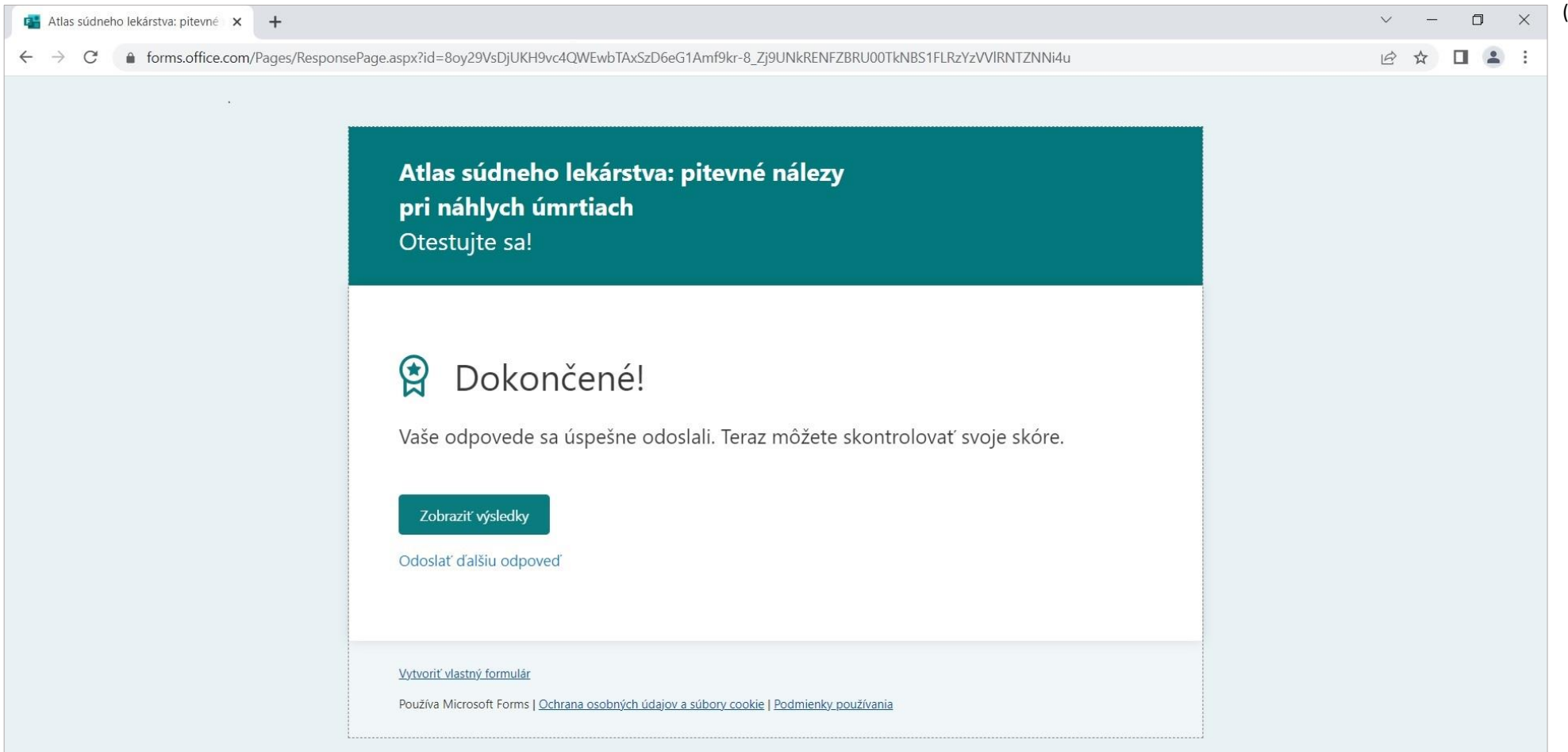

(12)

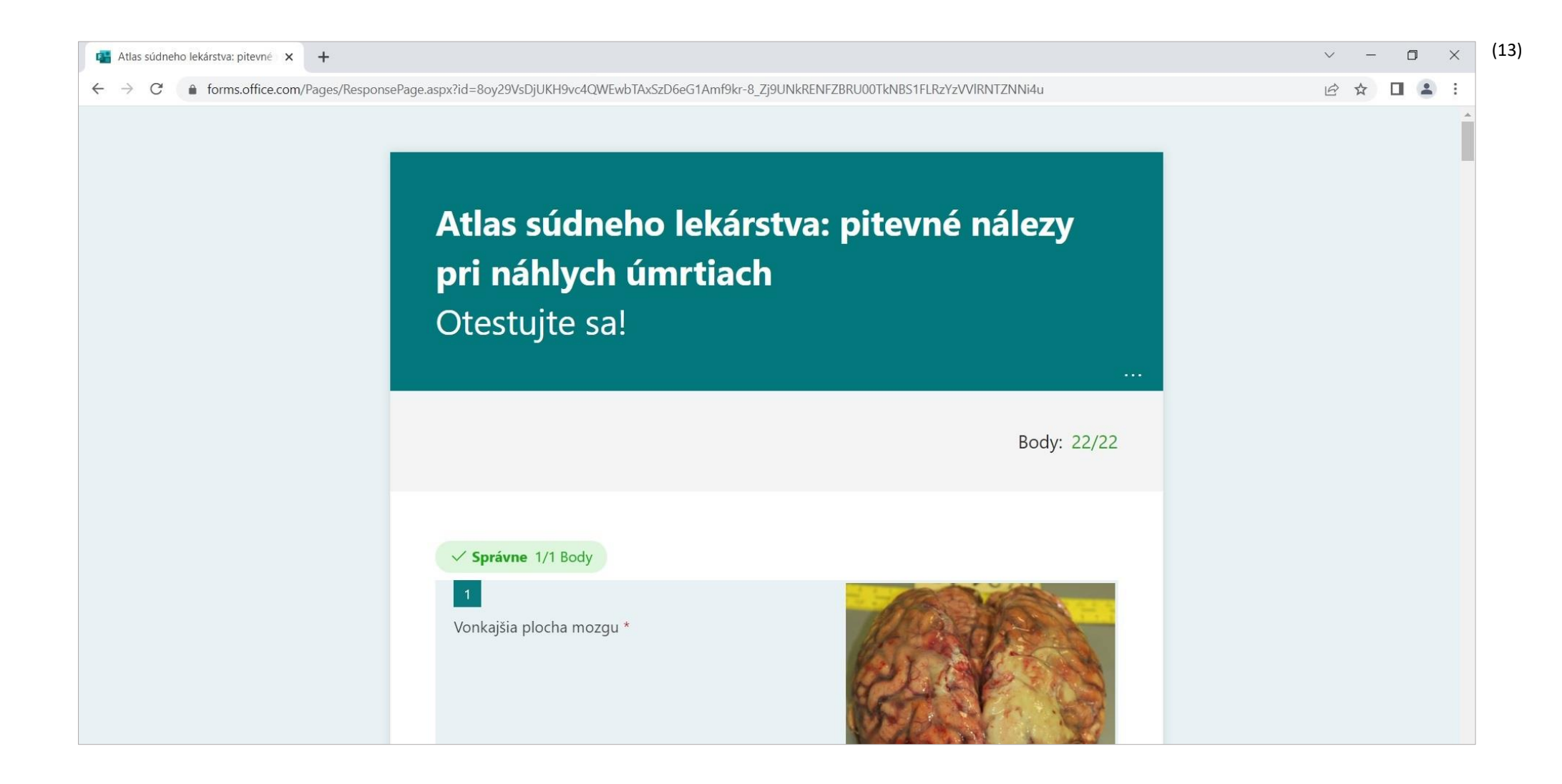